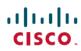

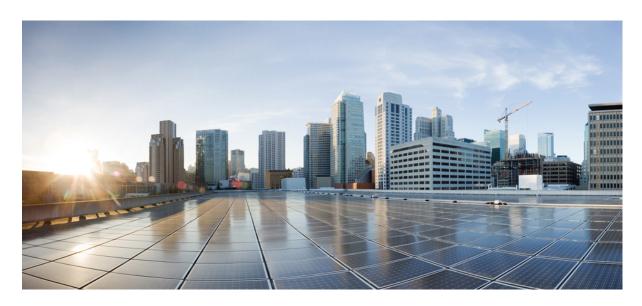

**CPS Migration and Upgrade Guide, Release 23.2.0** 

**First Published: 2023-08-24** 

### **Americas Headquarters**

Cisco Systems, Inc. 170 West Tasman Drive San Jose, CA 95134-1706 USA http://www.cisco.com Tel: 408 526-4000

800 553-NETS (6387)

Fax: 408 527-0883

THE SPECIFICATIONS AND INFORMATION REGARDING THE PRODUCTS IN THIS MANUAL ARE SUBJECT TO CHANGE WITHOUT NOTICE. ALL STATEMENTS, INFORMATION, AND RECOMMENDATIONS IN THIS MANUAL ARE BELIEVED TO BE ACCURATE BUT ARE PRESENTED WITHOUT WARRANTY OF ANY KIND, EXPRESS OR IMPLIED. USERS MUST TAKE FULL RESPONSIBILITY FOR THEIR APPLICATION OF ANY PRODUCTS.

THE SOFTWARE LICENSE AND LIMITED WARRANTY FOR THE ACCOMPANYING PRODUCT ARE SET FORTH IN THE INFORMATION PACKET THAT SHIPPED WITH THE PRODUCT AND ARE INCORPORATED HEREIN BY THIS REFERENCE. IF YOU ARE UNABLE TO LOCATE THE SOFTWARE LICENSE OR LIMITED WARRANTY, CONTACT YOUR CISCO REPRESENTATIVE FOR A COPY.

The Cisco implementation of TCP header compression is an adaptation of a program developed by the University of California, Berkeley (UCB) as part of UCB's public domain version of the UNIX operating system. All rights reserved. Copyright © 1981, Regents of the University of California.

NOTWITHSTANDING ANY OTHER WARRANTY HEREIN, ALL DOCUMENT FILES AND SOFTWARE OF THESE SUPPLIERS ARE PROVIDED "AS IS" WITH ALL FAULTS. CISCO AND THE ABOVE-NAMED SUPPLIERS DISCLAIM ALL WARRANTIES, EXPRESSED OR IMPLIED, INCLUDING, WITHOUT LIMITATION, THOSE OF MERCHANTABILITY, FITNESS FOR A PARTICULAR PURPOSE AND NONINFRINGEMENT OR ARISING FROM A COURSE OF DEALING, USAGE, OR TRADE PRACTICE.

IN NO EVENT SHALL CISCO OR ITS SUPPLIERS BE LIABLE FOR ANY INDIRECT, SPECIAL, CONSEQUENTIAL, OR INCIDENTAL DAMAGES, INCLUDING, WITHOUT LIMITATION, LOST PROFITS OR LOSS OR DAMAGE TO DATA ARISING OUT OF THE USE OR INABILITY TO USE THIS MANUAL, EVEN IF CISCO OR ITS SUPPLIERS HAVE BEEN ADVISED OF THE POSSIBILITY OF SUCH DAMAGES.

Any Internet Protocol (IP) addresses and phone numbers used in this document are not intended to be actual addresses and phone numbers. Any examples, command display output, network topology diagrams, and other figures included in the document are shown for illustrative purposes only. Any use of actual IP addresses or phone numbers in illustrative content is unintentional and coincidental.

All printed copies and duplicate soft copies of this document are considered uncontrolled. See the current online version for the latest version.

Cisco has more than 200 offices worldwide. Addresses and phone numbers are listed on the Cisco website at www.cisco.com/go/offices.

Cisco and the Cisco logo are trademarks or registered trademarks of Cisco and/or its affiliates in the U.S. and other countries. To view a list of Cisco trademarks, go to this URL: <a href="https://www.cisco.com/c/en/us/about/legal/trademarks.html">https://www.cisco.com/c/en/us/about/legal/trademarks.html</a>. Third-party trademarks mentioned are the property of their respective owners. The use of the word partner does not imply a partnership relationship between Cisco and any other company. (1721R)

© 2023 Cisco Systems, Inc. All rights reserved.

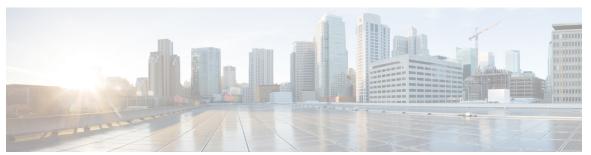

### CONTENTS

#### PREFACE

#### Preface v

About This Guide v

Audience v

Additional Support vi

Conventions (all documentation) vi

Communications, Services, and Additional Information vii

Important Notes viii

#### CHAPTER 1

#### Migrate CPS 1

In-Service Migration to 23.2.0 1

Prerequisites 2

Overview 4

Check the System Health 4

Download the CPS ISO Image 5

Create a Backup of CPS 22.2.0/23.1.0 Cluster Manager 5

Migrate the Cluster Manager VM 5

Migrate CPS Set 1 VMs 10

Migrate CPS Set 2 VMs 18

Change Password 24

Change SSH Keys 25

Recover Replica-set Members from RECOVERING State 25

Geographic Redundant Deployment Migration 26

Change SSH Keys - GR Deployment 28

Migrate 3rd Site Arbiter 29

Change SSH Keys - 3rd Site Arbiter 30

Disable Syncing Carbon Database and Bulk Stats Files 31

CHAPTER 2

CHAPTER 3

HAProxy Diagnostics Warnings 31 Troubleshooting 32 Migration Rollback 33 Rollback Considerations Roll Back the Migration 33 Remove ISO Image 37 Upgrade CPS 39 In-Service Software Upgrade 39 **Apply Patches to CPS** 41 Apply a Patch 41 Rolling Restart of CPS VMs QNS Process (Odd Sides) 42 Rolling Restart of CPS VMs QNS Process (Even Sides) 43 Undo a Patch 43 Remove a Patch 44 List Applied Patches 44

CPS Installations using Custom Plug-in 45

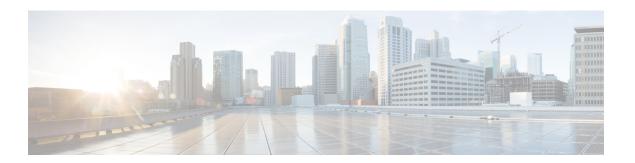

### **Preface**

- About This Guide, on page v
- Audience, on page v
- Additional Support, on page vi
- Conventions (all documentation), on page vi
- Communications, Services, and Additional Information, on page vii
- Important Notes, on page viii

### **About This Guide**

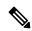

Note

The documentation set for this product strives to use bias-free language. For purposes of this documentation set, bias-free is defined as language that does not imply discrimination based on age, disability, gender, racial identity, ethnic identity, sexual orientation, socioeconomic status, and intersectionality. While any existing biased terms are being substituted, exceptions may be present in the documentation due to language that is hardcoded in the user interfaces of the product software, language used based on RFP documentation, or language that is used by a referenced third-party product.

This document is a part of the Cisco Policy Suite documentation set.

For information about available documentation, see the CPS Documentation Map for this release at Cisco.com.

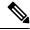

Note

The PATS/ATS, ANDSF, and MOG products have reached end of life and are not supported in this release. Any references to these products (specific or implied), their components or functions in this document are coincidental and are not supported. Full details on the end of life for these products are available at: https://www.cisco.com/c/en/us/products/wireless/policy-suite-mobile/eos-eol-notice-listing.html.

### **Audience**

This guide is best used by these readers:

• Network administrators

- Network engineers
- · Network operators
- System administrators

This document assumes a general understanding of network architecture, configuration, and operations.

# **Additional Support**

For further documentation and support:

- Contact your Cisco Systems, Inc. technical representative.
- Call the Cisco Systems, Inc. technical support number.
- Write to Cisco Systems, Inc. at support@cisco.com.
- Refer to support matrix at https://www.cisco.com/c/en/us/support/index.html and to other documents related to Cisco Policy Suite.

# **Conventions (all documentation)**

This document uses the following conventions.

| Conventions      | Indication                                                                                                    |
|------------------|----------------------------------------------------------------------------------------------------|
| <b>bold</b> font | Commands and keywords and user-entered text appear in <b>bold</b> font.                                                     |
| italic font      | Document titles, new or emphasized terms, and arguments for which you supply values are in <i>italic</i> font.              |
| []               | Elements in square brackets are optional.                                                                                   |
| {x   y   z }     | Required alternative keywords are grouped in braces and separated by vertical bars.                                         |
| [ x   y   z ]    | Optional alternative keywords are grouped in brackets and separated by vertical bars.                                       |
| string           | A nonquoted set of characters. Do not use quotation marks around the string or the string will include the quotation marks. |
| courier font     | Terminal sessions and information the system displays appear in courier font.                                               |
| <>               | Nonprinting characters such as passwords are in angle brackets.                                                             |

| Conventions | Indication                                                                                                |
|-------------|----------------------------------------------------------------------------------------------------|
|             | Default responses to system prompts are in square brackets.                                               |
| !,#         | An exclamation point (!) or a pound sign (#) at the beginning of a line of code indicates a comment line. |

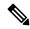

Means reader take note. Notes contain helpful suggestions or references to material not covered in the manual.

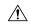

Caution

Means reader be careful. In this situation, you might perform an action that could result in equipment damage or loss of data.

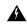

Warning

#### IMPORTANT SAFETY INSTRUCTIONS.

Means danger. You are in a situation that could cause bodily injury. Before you work on any equipment, be aware of the hazards involved with electrical circuitry and be familiar with standard practices for preventing accidents. Use the statement number provided at the end of each warning to locate its translation in the translated safety warnings that accompanied this device.

SAVE THESE INSTRUCTIONS

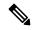

Note

Regulatory: Provided for additional information and to comply with regulatory and customer requirements.

### **Communications, Services, and Additional Information**

- To receive timely, relevant information from Cisco, sign up at Cisco Profile Manager.
- To get the business impact you're looking for with the technologies that matter, visit Cisco Services.
- To submit a service request, visit Cisco Support.
- To discover and browse secure, validated enterprise-class apps, products, solutions and services, visit Cisco Marketplace.
- To obtain general networking, training, and certification titles, visit Cisco Press.
- To find warranty information for a specific product or product family, access Cisco Warranty Finder.

#### **Cisco Bug Search Tool**

Cisco Bug Search Tool (BST) is a web-based tool that acts as a gateway to the Cisco bug tracking system that maintains a comprehensive list of defects and vulnerabilities in Cisco products and software. BST provides you with detailed defect information about your products and software.

# **Important Notes**

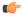

Important

Any feature or GUI functionality that is not documented may not be supported in this release or may be customer specific, and must not be used without consulting your Cisco Account representative.

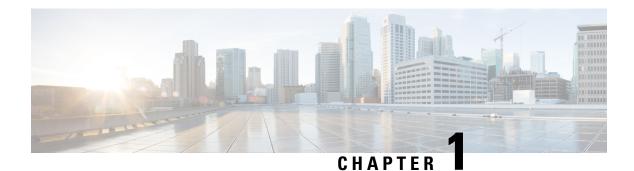

# **Migrate CPS**

- In-Service Migration to 23.2.0, on page 1
- Prerequisites, on page 2
- Overview, on page 4
- Check the System Health, on page 4
- Download the CPS ISO Image, on page 5
- Create a Backup of CPS 22.2.0/23.1.0 Cluster Manager, on page 5
- Migrate the Cluster Manager VM, on page 5
- Migrate CPS Set 1 VMs, on page 10
- Migrate CPS Set 2 VMs, on page 18
- Change Password, on page 24
- Change SSH Keys, on page 25
- Recover Replica-set Members from RECOVERING State, on page 25
- Geographic Redundant Deployment Migration, on page 26
- Migrate 3rd Site Arbiter, on page 29
- Disable Syncing Carbon Database and Bulk Stats Files, on page 31
- HAProxy Diagnostics Warnings, on page 31
- Troubleshooting, on page 32
- Migration Rollback, on page 33
- Remove ISO Image, on page 37

## **In-Service Migration to 23.2.0**

This section describes the steps to perform an In-Service Software Migration (ISSM) of a CPS . This migration allows the traffic to continue running while the migration is being performed.

In-service software migrations to CPS 23.2.0 are supported only for Mobile (HA) and GR installations. Other CPS installation types cannot be migrated.

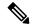

Before migration, you need to configure at least one Graphite/Grafana user. Grafana supports Graphite data source credential configuration capability. Graphite data source requires common data source credential to be configured using Grafana for Grafana user. Data source credential must be configured before migration. If you fail to add the user, then Grafana will not have an access to Graphite database and you will get continuous prompts for Graphite/Grafana credentials.

All Grafana users configured will be available after migration. However, you need to configure the graphite data source in Grafana UI.

Synchronize the Grafana information between the OAM (pcrfclient) VMs by running grafana\_sync.sh script from pcrfclient01.

For more information on updating graphite data source, see *Configuring Graphite User Credentials in Grafana* in the *CPS Operations Guide*.

## **Prerequisites**

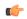

**Important** 

During the migration process, do not make policy configuration changes, CRD table updates, or other system configuration changes. These type of changes should only be performed after the migration has been successfully completed and properly validated.

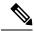

Note

During migration, the value of **Session Limit Overload Protection** under System configuration in Policy Builder can be set to 0 (default) which indefinitely accepts all the messages so that the traffic is not impacted but SNMP traps are raised. Once migration is complete, you must change the value as per the session capacity of the setup and publish it without restarting the Policy Server (QNS) process. For more information, contact your Cisco Account representative.

Before beginning the migration:

- 1. Create a backup (snapshot/clone) of the Cluster Manager VM following the guidelines of the prior release. If errors occur during the migration process, this backup is required to successfully roll back the migration. For more information refer to *CPS Backup and Restore Guide*.
- 2. Back up any nonstandard customizations or modifications to system files. Only customizations which are made to the configuration files on the Cluster Manager are backed up. Refer to the *CPS Installation Guide for VMware* for an example of this customization procedure. Any customizations which are made directly to the CPS VMs must be reapplied manually after the migration is complete.
- 3. Remove /etc/broadhop/repositories files before starting the Cluster Manager migration.

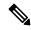

Note

Before removing the repositories, contact your Cisco Technical Representative.

**4.** If necessary, upgrade the underlying hypervisor before performing the CPS in-service software migration. The steps to upgrade the hypervisor or troubleshoot any issues that may arise during the hypervisor upgrade is beyond the scope of this document. Refer to the *CPS Installation Guide for VMware* for a list of supported hypervisors for this CPS release.

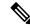

Note

As CPS 23.2.0 supports ESXi 6.7/7.0 (version until 7.0.2), make sure OVF tool version 4.3.0 is installed in CPS 22.2.0/CPS 23.1.0 from where you are migrating.

- 5. Verify that the Cluster Manager VM has at least 10 GB of free space. The Cluster Manager VM requires this space when it creates the backup archive at the beginning of the migration process.
- **6.** Synchronize the Grafana information between the OAM (perfelient) VMs by running the following command from perfelient01:

```
/var/qps/bin/support/grafana_sync.sh
```

Also verify that the /var/broadhop/.htpasswd files are the same on perfelient01 and perfelient02 and copy the file from perfelient01 to perfelient02 if necessary.

Refer to Copy Dashboards and Users to perfelient02 in the CPS Operations Guide for more information.

- 7. Check the health of the CPS cluster as described in Check the System Health, on page 4.
- 8. The following logs must be enabled/set to debug before starting ISSM in logback.xml file.

<logger name="com.broadhop.utilities.zmq.upgrade.ZMQInServiceUpgradeMgr" level="debug"/>
Once ISSM is complete, remove the entry from logback.xml file.

- 9. The contents of logback.xml file are overwritten during an upgrade or a migration. Make sure to update the logback.xml file as per your requirements after an upgrade or a migration.
- **10.** If you are using IPv6 address, make sure the address you are using is in uncompressed format before starting the migration.

For example,

IPv6 in uncompressed format: 2345:f170:8306:8118:e0:208:0:100

- 11. If you are using Balance feature and Recurring Quota templates in the Policy Builder with **Recurrence** Frequency as Bill Cycle (RFAmt ignored), refer to the *Recurring Quota not Working* section in the *CPS Troubleshooting Guide*.
- 12. Take the backup of the static route (i.e. route-ifname) and route -n collection files.
- 13. To upgrade the mongoDB version to 4.4, you must upgrade to CPS version 22.2.0, which uses the mongoDB 4.2.20 version. For example, if you are running mongoDB 3.6 series in your CPS release, it is required to first upgrade to 4.0 and then to 4.2 before planning for any upgrade to 4.4.

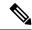

Any CPS version prior to CPS 22.2.0 such as CPS 22.1.1 (using mongoDB version 4.0.27) and previous versions of CPS (using mongoDB version 3.x) does not support direct upgrade to CPS 23.2.0 (using mongoDB version 4.4.18).

For more information, consult your Cisco Technical Representative.

Refer also to Rollback Considerations, on page 33 for more information about the process to restore a CPS cluster to the previous version if the migration is not successful.

### **Overview**

The In-Service Software Migration (ISSM) is performed in the following general steps:

- 1. Download and mount the CPS software on the Cluster Manager VM.
- 2. Migrate the Cluster Manager VM Relevant data is backed up from the old Cluster Manager VM in addition to the other CPS VMs, and stored in a tar file. Then the old Cluster Manager can be terminated and brought back up with the new 23.2.0 base image and the same IP address from the old Cluster Manager. The backed up data is then restored on the new Cluster Manager.

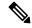

Note

Graphite data source in Grafana needs to be updated to use configured Graphite/Grafana user credentials before upgrade/migrate start or after fresh installation. If you fail to add this, you will get continuous prompt for Graphite/Grafana credentials as Grafana does not have access to Graphite database.

Synchronize the Grafana information between the OAM (pcrfclient) VMs by running grafana\_sync.sh script from pcrfclient01.

- 3. Migrate CPS VMs Set 1 The rest of the CPS VMs are split in half. The first set of CPS VMs, Set 1, can then be terminated and brought back up with the new 23.2.0 base image. The new VMs are then enabled and restored with the relevant data that was backed up.
- **4.** Migrate CPS VMs Set 2 After the first set of CPS VMs have been brought back up, the second set are then terminated and brought back up using the 23.2.0 base image. The new CPS VMs are then enabled and restored with the relevant data that was backed up.

## **Check the System Health**

- **Step 1** Log in to the Cluster Manager VM as the root user.
- **Step 2** Check the health of the system by running the following command:

diagnostics.sh

Clear or resolve any errors or warnings before proceeding.

## **Download the CPS ISO Image**

- **Step 1** Download the Full Cisco Policy Suite Installation software package (ISO image) from software.cisco.com. Refer to *CPS Release Notes* for the download link.
- **Step 2** Load the ISO image on the Cluster Manager.

#### For example:

wget http://linktoisomage/CPS\_x.x.x.release.iso

#### where,

linktoisoimage is the link to the website from where you can download the ISO image.

CPS x.x.x.release.iso is the name of the Full Installation ISO image.

#### What to do next

Validate the md5sum checksum information against the checksum identified by Cisco for the software.

There should be no errors when you run tar -tzf <file-name>.

# Create a Backup of CPS 22.2.0/23.1.0 Cluster Manager

Before migrating Cluster Manager to CPS 23.2.0, create a backup of the current Cluster Manager in case an issue occurs during migration.

- **Step 1** On Cluster Manager, remove the following files if they exist:
  - \* /etc/udev/rules.d/65-cps-ifrename.rules
  - \* /etc/udev/rules.d/70-persistent-net.rules
- **Step 2** After removing the files, reboot the Cluster Manager.
- **Step 3** Create a backup (snapshot/clone) of Cluster Manager. For more information, refer to the *CPS Backup and Restore Guide*.

# Migrate the Cluster Manager VM

This section describes how to migrate the Cluster Manager VM to CPS 23.2.0.

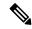

Note

Diagnostic fails during migration. This is normal since NTP may be converging, mongo replica sets are not synced, and so on. If you see HAProxy diagnostics warnings about Diameter endpoints being down, see HAProxy Diagnostics Warnings, on page 31 for a workaround.

For VMware based setup, check Configuration.csv under /var/qps/config/deploy/csv/ and confirm whether db\_authentication\_enabled parameter is present in the file. For migration to succeed, db authentication enabled, FALSE, must be configured in Configuration.csv file.

- The migration succeeds:
  - If db\_authentication\_enabled is disabled as db\_authentication\_enabled, FALSE, OR the parameter is enabled as db\_authentication\_enabled, TRUE,
  - db\_authentication\_admin\_passwd,<xxxxxxx>,
  - db\_authentication\_readonly\_passwd,<xxxxx>,
- If the parameter db\_authentication\_enabled is not present in the file, you need to configure it as db authentication enabled, FALSE, for migration to succeed.

This is mongo authentication related feature. For more information, see CPS Installation Guide for VMware.

The following logback files are overwritten with latest files after ISSM. Any modification done to these files, needs to merge mannually after migration is complete:

```
/etc/broadhop/logback-debug.xml
/etc/broadhop/logback-netcut.xml
/etc/broadhop/logback-pb.xml
/etc/broadhop/logback.xml
/etc/broadhop/controlcenter/logback.xml
```

Backup of old logback.xml files is available at /var/tmp/logback\_backup on newly deployed Cluster Manager VM after running restore\_cluman.py script. Same files are also available in migrate cluman \*.tar.gz generated in Step 5, on page 7.

**Step 1** Unmount the old CPS ISO by running the following command:

umount /mnt/iso

**Step 2** Mount the new CPS 23.2.0 ISO to the existing CPS Cluster Manager running the following command:

**Note** You need to mount the existing 22.2 ISO because the system does not support python 3 ISO due to compatibility issues.

```
mount -o loop CPS_x.x.x.release.iso /mnt/iso
```

- **Step 3** Perform the prerequisite for the ISSM process as specified in the *Upgrade*, *Migrate*, *and Rollback Considerations* section
- **Step 4** Back up the Cluster Manager by running the following command:

```
/mnt/iso/migrate.sh backup cluman
```

After the backup has run successfully, you should see messages like the following:

**Important** Back up any nonstandard customization or modifications to system files and configuration files that are not a part of the default configuration (/etc/broadhop/).

Step 5 After the Cluster Manager data has been backed up, copy the tar.gz file to an external location or control node as shown in the following example:

#### For example:

```
sftp root@172.16.2.19
sftp> get migrate_cluman_20180105_170515.tar.gz
Fetching /var/tmp/migrate_cluman_20170105_170515.tar.gz to migrate_20170105_170515.tar.gz
/var/tmp/migrate cluman 20180105 170515.tar.gz
```

In this example, 172.16.2.19 is the internal IP address of the Cluster Manager VM.

Note

When you move the \*.tar.gz file to external location or control node, mark the file for easy identification in case you need to restore the configurations from the backup.

**Step 6** For VMware, deploy the CPS 23.2.0Cluster Manager VM following the instructions provided in the *CPS Installation Guide for VMware* or *CPS Installation Guide for OpenStack* depending on your deployment.

Note

Preserve the old Cluster Manager and create a new Cluster Manager with CPS 23.2.0 as new deployment. Deploy the CPS 23.2.0 Cluster Manager by referring to the following depending on your deployment.

- Deploy the Cluster Manager VM in the CPS Installation Guide for VMware
- Configure Cluster Manager VM in the CPS Installation Guide for VMware
- Installation and Orchestration API chapters in the CPS Installation Guide for OpenStack

Important

The VM is rebooted in rescue mode for the first time for CentOS to adjust disk/hardware to the new version. Subsequent reboots if necessary is a normal operation.

For Openstack, it is mandatory to delete the previously deployed Cluster Manager in order to deploy the new Cluster Manager. If the previously deployed Cluster Manager is not deleted, new Cluster Manager deployment fails.

**Step 7** After the deployment has been completed, check its status using the Status API.

#### For example:

```
URL : http://<<cluster-ip>>:8458/api/system/status/cluman
Eg:http://172.18.11.151:8458/api/system/status/cluman
Header: Content-Type:application/json
Success Message: {
   "status": "ready"
}
```

Step 8 Copy the migrate tar.gz file from the external location to the new CPS 23.2.0 Cluster Manager, and run the /mnt/iso/migrate.sh restore cluman <full\_path>/migrate\_<date\_and\_time>.tar.gz command as shown in the following example.

```
sftp> put migrate_cluman_20180720_200701.tar.gz on cluman.
cd /mnt/iso
./migrate.sh restore cluman /root/migrate_20180720_200701.tar.gz
```

When the restore has completed, you should see messages like the following:

```
2018-07-21 01:42:21,497 INFO [restore_cluman.restore_fingerprints] Restore fingerprint files.
2018-07-21 01:42:21,531 INFO [restore_cluman.restore_logs] Restoring and copying migrated logs to archive directory.
2018-07-21 01:42:21,532 INFO [restore_cluman.restore_env_config] Restore cluman env_config files.
2018-07-21 01:42:22,441 INFO [restore_cluman.restore_config_br] Restore cluman config_br files.
2018-07-21 01:42:22,441 INFO [backup.handleRequest] Action Import
2018-07-21 01:42:22,443 INFO [backup.etc] Restore: etc
```

**Important** 

After restoring Cluster Manager, manually reapply any nonstandard customizations or modifications that were done previously; for example, system files/configuration files (which were backed up in Step 4, on page 6).

**Step 9** To update the Grafana queries, run the following commands.

```
scp /var/qps/bin/support/grafana_update_query.sh
root@pcrfclient01:/var/qps/bin/support/grafana_update_query.sh
ssh pcrfclient01 /var/qps/bin/support/grafana_update_query.sh
```

Note

This script execution is mandatory to perform the ISSM from CPS 23.1.0 on previous versions. For more information, see the **grafana\_update\_query.sh** section in the *CPS Operations Guide*.

Run the about. sh and diagnostics. sh scripts to verify that Cluster Manager is able to communicate with other VMs. For example:

```
about.sh
Cisco Policy Suite - Copyright (c) 2015. All rights reserved.

CPS Multi-Node Environment

CPS Installer Version - 22.1.1

CPS Core Versions
-----

1b01: qns-1 (iomanager): 21.1.0.release
1b01: qns-2 (diameter_endpoint): 21.1.0.release
1b01: qns-3 (diameter endpoint): 21.1.0.release
```

In the example, you can see that the CPS Installer Version was migrated to 23.2.0, but the VMs still have the old version, since they have not yet been migrated.

You can also verify the time zone and the CentOS version as shown in the following example:

```
cat /etc/redhat-release
CentOS Linux release 8.1.1911 (Core)
```

As AIDO was not running in the older VM sets which were on previous release (for example, 23.1.0), you can observe some failures in diagnostics for AIDO service till all the VMs are migrated to 23.2.0. You can ignore these failures.

#### diagnostics output sample:

```
Checking AIDO status on all VMs...[PASS]
                    AIDO service is not installed on pcrfclient01, may be pre 21.1 build
 on pcrfclient01
                    AIDO service is not installed on pcrfclient02, may be pre 21.1 build
 on pcrfclient02
                    AIDO service is not installed on sessionmgr01, may be pre 21.1 build
 on sessionmar01
                    AIDO service is not installed on sessionmgr02, may be pre 21.1 build
 on sessionmgr02
                    AIDO service is not installed on sessionmgr03, may be pre 21.1 build
 on sessionmgr03
                    AIDO service is not installed on sessionmgr04, may be pre 21.1 build
 on sessionmar04
                    AIDO service is not installed on sessionmgr05, may be pre 21.1 build
 on sessionmar05
                    AIDO service is not installed on sessionmgr06, may be pre 21.1 build
 on sessionmgr06
                    AIDO service is not installed on sessionmgr07, may be pre 21.1 build
 on sessionmgr07
                    AIDO service is not installed on sessionmgr08, may be pre 21.1 build
on sessionmar08
```

- You can disable syncing of carbon database and bulk statistics files to decrease the ISSM time by adding the following parameters in /var/install.cfg file.
  - SKIP\_BLKSTATS
  - SKIP\_CARBONDB

#### Example to disable:

```
SKIP_BLKSTATS=1
SKIP_CARBONDB=1
```

Note

If you are disabling the carbon database and bulk statistics synchronization (i.e., by setting the SKIP\_BLKSTATS=1 and SKIP\_CARBONDB=1), then the old Grafana and bulk statistics data are not available on newly deployed CPS system (migrated CPS system).

Note

If the whisper files are of large size, system takes more time to synchronize the carbon database files from perfelient01 to perfelient02 which can increase the ISSM time.

For example, if /var/lib/carbon/whisper is 55 GB, it takes around 15 - 20 hours to synchronize the carbon database files depending on the network speed. To decrease the ISSM time, you can disable the carbon database files and bulk statistics files synchronization as explained in earlier note.

Before starting the migration, it is recommended to run the

/var/qps/install/current/puppet/modules/qps/templates/etc/whisper/clear\_wsp\_files.sh utility once on the PCRF nodes to clear any WSP files older than 90 days.

**Note** For more information on this step, contact your Cisco Technical Representative.

## Migrate CPS Set 1 VMs

Once Cluster Manager has been migrated, the migration of the CPS VMs can be started. To do this, the CPS cluster must be divided into two sets: Set 1 and Set 2 (similar to what is done during an ISSU). Set 1 is migrated first, as described in this section. After the migration of Set 1, if there are no call drops, you can continue with the migration of Set 2 VMs. However, if there is a failure after migrating Set 1, you must perform a migration rollback.

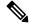

Note

Diagnostic fails during migration. This is normal since NTP may be converging, mongo replica sets are not synced, and so on. If you see HAProxy diagnostics warnings about Diameter endpoints being down, see HAProxy Diagnostics Warnings, on page 31 for a workaround.

You can disable syncing of carbon database and bulk statistics files to decrease the ISSM time. For more information, refer to Disable Syncing Carbon Database and Bulk Stats Files, on page 31.

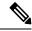

Note

In CPS 22.2.0/CPS 23.1.0/CPS 23.2.0, Centos version 8.1 is replaced with Alma Linux 8.7 with latest rpm packages.

The updated corosync version is not compatible with the previous version corosync. Due to this, there is some traffic loss expected. Traffic loss scenario is only applicable if you are using lbvips for Diameter peering. This is transient and the system recovers automatically once VMs are upgraded to the new Corosync version

**Step 1** Run the create-cluster-sets command to create the cluster sets for migration:

/var/qps/install/current/scripts/create-cluster-sets.sh

You should see the following output:

Created /var/tmp/cluster-upgrade-set-1.txt Created /var/tmp/cluster-upgrade-set-2.txt

Before executing create-cluster-sets.sh script make sure Hosts.csv file has the VM host names in order.

Here is a Hosts.csv sample file for reference:

```
[root@localhost csv]# cat Hosts.csv
Hypervisor Name, Guest Name, Role, Alias, Datastore, Networks -->, Internal, Management, esxi-host-3, 1b01, 1b01, lb01, datastore3,,192.168.105.13,10.197.98.61, esxi-host-4, 1b02, 1b02, datastore4,,192.168.105.14,10.197.98.62, esxi-host-3, sessionmgr01, sm, sessionmgr01, datastore3,,192.168.105.15,, esxi-host-4, sessionmgr02, sm, sessionmgr02, datastore4,,192.168.105.16,, esxi-host-3, qns01, qps, qns01, datastore3,,192.168.105.17,, esxi-host-4, qns02, qps, qns02, datastore4,,192.168.105.18,, esxi-host-3, qns03, qps, qns03, datastore4,,192.168.105.22,, esxi-host-4, qns04, qps, qns04, datastore4,,192.168.105.25,, esxi-host-3, pcrfclient01, pcrfclient01, pcrfclient01, datastore3,,192.168.105.20,, esxi-host-4, pcrfclient02, pcrfclient02, pcrfclient02, datastore4,,192.168.105.20,,
```

Once create-cluster-sets.sh is executed, cluster-upgrade-set-1.txt and cluster-upgrade-set-2.txt are created.

#### Here are the same output files:

```
[root@localhost scripts]# cat /var/tmp/cluster-upgrade-set-1.txt
pcrfclient02
lb02
sessionmgr02
qns02
qns04
[root@localhost scripts]# cat /var/tmp/cluster-upgrade-set-2.txt
pcrfclient01
lb01
sessionmgr01
qns01
qns03
```

#### Note

It is recommended to review the cluster-upgrade-set files to verify that the database members of a replica-set doesn't belong to the same cluster-upgrade-set-x. If Yes, either move any one of the database member to the other /var/tmp/cluster-upgrade-set-y.txt file or change the replica-set definition in mongocfg.cfg file. Refer to the CPS Installation Guide for VMware for defining a replica-set.

**Step 2** (Optional) You can reduce the migration time by provisioning the VMs. If you do not want to provision the VMs, go to Step 3, on page 12.

**Note** The VM provisioning requires extra disk space for each VM. Provisioning can be done only for VMware environment setups.

a) Open a separate terminal and run the following command to provision Set 1 VMs:

```
\label{local-cont} $$ \sqrt{\alpha r/qps/install/current/scripts/deployer/support/deploy\_all.py --provision --vms/var/tmp/cluster-upgrade-set-1.txt $$ \sqrt{\alpha r/qps/install/current/scripts/deployer/support/deploy\_all.py --provision --vms/var/tmp/cluster-upgrade-set-1.txt $$ \sqrt{\alpha r/qps/install/current/scripts/deployer/support/deploy\_all.py --provision --vms/var/tmp/cluster-upgrade-set-1.txt $$ \sqrt{\alpha r/qps/install/current/scripts/deployer/support/deploy\_all.py --provision --vms/var/tmp/cluster-upgrade-set-1.txt $$ \sqrt{\alpha r/qps/install/current/scripts/deployer/support/deploy\_all.py --provision --vms/var/tmp/cluster-upgrade-set-1.txt $$ \sqrt{\alpha r/qps/install/current/scripts/deployer/support/deploy_all.py --provision --vms/var/tmp/cluster-upgrade-set-1.txt $$ \sqrt{\alpha r/qps/install/current/scripts/deployer/support/deployer/support/deployer/s
```

This command can be run in parallel to disabling Set 1.

Note Manually enter deploy\_all.py command in your system.

The --provision and --useprovision options must be updated to --nossh. To use --nossh for deploying VM, vCenter 6.5 must be deployed and all existing ESXi hosts must be mapped to the vCenter. For --usecl, you should use a customized user instead of vCenter administrator user for which you need to have basic privileges. For nossh feature, you must use --nossh and for usecl feature you must use --nossh --usecl. To use --usecl, content libraries must be pre-configured. The pre-configured content libraries are part of usecl only. For more information, see the *CPS Installation Guide for VMware*.

Add the vCenter hostname and admin credentials either at run time or in Configuration.csv file.

Here is a sample configuration:

```
vcenter_hostname,host.cisco.com,
vcenter_user,administrator@vsphere.local,
vcenter_passwd,cisc0123
```

If you are deploying the VMs using the --nossh:

- You have to map the ESXi to the vCenter. While mapping, the ESXi must have the same name as ESXi name given in the CPS configurations.
- The vCenter used for the deployment should maintain the unique data store names in the ESXi.
- b) (Optional) For Single Cluster Setup, if you have corosync cluster between perfelient01 and perfelient02 and you want to keep the newly deployed cluster of corosync up. To do so, shutdown the older corosync cluster which hosts arbitervips by executing monit stop corosync on Set 2 perfelient (perfelient01).

When Set 2 gets deployed, pcrfclient01 joins the new cluster normally.

**Note** During perfelient02 deployment, there is no active arbitervip.

c) (Optional) For Two Cluster Setup or if you have arbitervip between Cluster-A perfelient01 and Cluster-B perfelient01: Before deploying Set 2 VM's on Cluster-A, execute monit stop corosync on Cluster-B perfelient01.

**Note** Do not start corosync on Cluster-B perfelient01 manually.

When Cluster-B Set 2 gets deployed, Cluster-B's pcrfclient01 will join the new cluster normally.

Note Perform the above step only if you have arbitervips across clusters (Cluster-A and Cluster-B). During Cluster-A's perfection of deployment, there will be no active arbitervip.

**Step 3** Run the following command to disable Set 1 VMs:

```
/mnt/iso/migrate.sh disable set 1
```

When Set 1 has been disabled, you should see messages like the following:

Step 4 Confirm that the Set 1 VMs' sessionmgrs are removed from the replica sets by running the following command:

diagnostics.sh --get\_rep

Example output is shown below:

```
CPS Diagnostics HA Multi-Node Environment
Checking replica sets...
|-----|
| Mongo:3.6.17
                MONGODB REPLICA-SETS STATUS INFORMATION
                                                   Date: 2021-10-21 02:00:27
| SET NAME - PORT : IP ADDRESS - REPLICA STATE - HOST NAME - HEALTH - LAST SYNC - PRIORITY
 Member-1 - 27721 : 172.16.2.100 - ARBITER - arbitervip - ON-LINE - ----- -
 Member-2 - 27721 : 172.16.2.22 - PRIMARY - sessionmgr01 - ON-LINE - No Sync -
|-----|
| AUDIT:set05
 Member-1 - 27017 : 172.16.2.100 - ARBITER - arbitervip - ON-LINE - -------
 Member-2 - 27017: 172.16.2.22 - PRIMARY - sessionmgr01 - ON-LINE - No Sync
| BALANCE:set02
 Member-1 - 27718 : 172.16.2.100 - ARBITER - arbitervip - ON-LINE - ------ -
 Member-2 - 27718 : 172.16.2.22 - PRIMARY - sessionmgr01 - ON-LINE - No Sync -
| REPORTING:set03
 Member-1 - 27719 : 172.16.2.100 - ARBITER - arbitervip - ON-LINE - ------ -
 Member-2 - 27719: 172.16.2.22 - PRIMARY - sessionmgr01 - ON-LINE - No Sync -
| SESSION:set01
 Member-1 - 27717 : 172.16.2.100 - ARBITER - arbitervip - ON-LINE - -------
 Member-2 - 27717 : 172.16.2.22 - PRIMARY - sessionmgr01 - ON-LINE - No Sync
|-----|
| SPR:set04
 Member-1 - 27720 : 172.16.2.100 - ARBITER - arbitervip - ON-LINE - ------ -
 Member-2 - 27720 : 172.16.2.22 - PRIMARY - sessionmgr01 - ON-LINE - No Sync - 3
```

Step 5 If you have provisioned VMs using Step 2, on page 11, you can restart VM using provisioned vmdk image by running the following command and then go to Step 6, on page 14.

/var/qps/install/current/scripts/deployer/support/deploy\_all.py --useprovision --vms/var/tmp/cluster-upgrade-set-1.txt

**Note** If you have not provisioned VMs, go to Step 6, on page 14.

Note Manually enter deploy\_all.py command in your system.

**Step 6** Re-deploy the Set 1 VMs.

**Note** After redeploying, the system takes time to restore the monit services.

**Note** Delete Set 1 VMs before re-deploying them with the new base.vmdk.

**Note** To install the VMs using shared or single storage, you must use

/var/qps/install/current/scripts/deployer/deploy.sh \$host command.

For more information, refer to Manual Deployment section in CPS Installation Guide for VMware.

For VMware: /var/qps/install/current/scripts/deployer/support/deploy\_all.py --vms /var/tmp/cluster-upgrade-set-1.txt

Note Manually enter deploy all.py command in your system.

**For OpenStack:** Use nova boot commands or Heat templates. For more information, refer to *CPS Installation Guide for OpenStack*.

**Example deploying Set 1 with Openstack using nova boot command:** The commands given below are for reference purpose only. The user must type the commands manually.

```
nova boot --config-drive true --user-data=pcrfclient02-cloud.cfg --image "new base vm" --flavor
"pcrfclient02" --nic net-id="c3df93c2-c2bb-4143-8bb6-b4ec6df65e53,v4-fixed-ip=172.16.2.21" --nic
net-id="4759babe-491a-4c1a-a028-ec4daefa1662,v4-fixed-ip=172.18.11.153" --block-device-mapping
"/dev/vdb=50914841-70e5-44c1-9be6-019f96a3b9fe:::0" "pcrfclient02" --availability-zone
az-2:os8-compute-2.cisco.com
nova boot --config-drive true --user-data=sessionmgr02-cloud.cfg --image "new base vm" --flavor
"sm" --nic net-id="c3df93c2-c2bb-4143-8bb6-b4ec6df65e53,v4-fixed-ip=172.16.2.23" --nic
net-id="4759babe-491a-4c1a-a028-ec4daefa1662,v4-fixed-ip=172.18.11.158" --block-device-mapping
"/dev/vdb=73436f2b-2c93-4eb1-973c-8490015b41b5:::0" "sessionmgr02" --availability-zone
az-2:os8-compute-2.cisco.com
nova boot --config-drive true --user-data=lb02-cloud.cfg --image "new_base_vm" --flavor "lb02" --nic
net-id="c3df93c2-c2bb-4143-8bb6-b4ec6df65e53,v4-fixed-ip=172.16.2.202" --nic
net-id="4759babe-491a-4c1a-a028-ec4daefa1662,v4-fixed-ip=172.18.11.155" --nic
net-id="392b72f6-b8f1-47b2-ae5f-e529f69866bc,v4-fixed-ip=192.168.2.202" "lb02" --availability-zone
az-2:os8-compute-2.cisco.com
nova boot --config-drive true --user-data=qns02-cloud.cfg --image "new base vm" --flavor "qps" --nic
net-id="c3df93c2-c2bb-4143-8bb6-b4ec6df65e53,v4-fixed-ip=172.16.2.25" "qns02" --availability-zone
az-2:os8-compute-2.cisco.com
nova boot --config-drive true --user-data=qns04-cloud.cfg --image "new base vm" --flavor "qps" --nic
net-id="c3df93c2-c2bb-4143-8bb6-b4ec6df65e53,v4-fixed-ip=172.16.2.27" "qns04" --availability-zone
az-2:os8-compute-2.cisco.com
```

**Important** After deployment of load balancer VM, verify monit service status by executing the following command on deployed Load Balancer (lb) VM:

```
/bin/systemctl status monit.service
```

If monit service on load balancer VM is not running, then execute the following command on that VM to start it:

```
/bin/systemctl start monit.service
```

If you are using OpenStack, assign:

- arbitervip to perfelient02 internal IP
- lbvip01 to lb02 management IP
- lbvip02 to lb02 internal IP
- Gx VIP to lb02 Gx IP

**Example assigning VIPs to Set 1 VMs using neutron port command:** The commands given below are for reference purpose only. The user must type the commands manually.

```
[root@os8-control cloud(keystone core)]# neutron port-list | grep "172.16.2.21"
| 3d40e589-993c-44b5-bb0a-0923a4abbfc0 |
fa:16:3e:5e:24:48 | {"subnet id": "106db79e-da5a-41ea-a654-cffbc6928a56", "ip address": "172.16.2.21"}
[root@os8-control cloud(keystone core)]# neutron port-update 3d40e589-993c-44b5-bb0a-0923a4abbfc0
--allowed-address-pairs type=dict list=true ip address=172.16.2.100
Updated port: 3d40e589-993c-44b5-bb0a-0923a4abbfc0
[root@os8-control cloud(keystone core)]# neutron port-list | grep "172.18.11.155"
| ca9ece72-794c-4351-b7b8-273ec0f81a98 |
fa:16:3e:9e:b9:fa | {"subnet id": "641276aa-245f-46db-b326-d5017915ccf7", "ip address":
"172.18.11.155"} |
[root@os8-control cloud(keystone_core)]# neutron port-update ca9ece72-794c-4351-b7b8-273ec0f81a98
--allowed-address-pairs type=dict list=true ip address=172.18.11.156
Updated port: ca9ece72-794c-4351-b7b8-273ec0f81a98
[root@os8-control cloud(keystone core)]# neutron port-list | grep "172.16.2.202"
| 2294991c-22a6-43c6-b846-2ec9c75c6bf8 |
fa:16:3e:0b:8c:b0 | {"subnet id": "106db79e-da5a-41ea-a654-cffbc6928a56", "ip address":
"172.16.2.202"} I
[root@os8-control cloud(keystone core)]# neutron port-update 2294991c-22a6-43c6-b846-2ec9c75c6bf8
--allowed-address-pairs type=dict list=true ip address=172.16.2.200
Updated port: 2294991c-22a6-43c6-b846-2ec9c75c6bf8
[root@os8-control cloud(keystone core)]# neutron port-list | grep "192.168.2.202"
| d6c82358-4755-47f4-bc64-995accbe0ea6 |
fa:16:3e:6c:47:a6 | {"subnet_id": "263ba6d1-31b0-450a-9a2d-30418f3476f9", "ip address":
"192.168.2.202"} |
[root@os8-control cloud(keystone_core)]# neutron port-update d6c82358-4755-47f4-bc64-995accbe0ea6
--allowed-address-pairs type=dict list=true ip address=192.168.2.200
Updated port: d6c82358-4755-47f4-bc64-995accbe0ea6
```

For more information, refer to CPS Installation Guide for OpenStack.

- **Important** The VMs are rebooted in rescue mode for the first time for CentOS to adjust disk/hardware to the new version. Subsequent reboots if necessary is a normal operation.
- Once the VMs are Powered ON, if you are using static route, copy static route files (i.e. route-ifname) to the VMs where they are configured. After copying static route files, restart the network services and monit processes on these VMs.
- **Step 8** Run the following command to enable Set 1 VMs:

/mnt/iso/migrate.sh enable set 1 /var/tmp/migrate\_set-1\_<timestamp>.tar.gz

For example:

```
/mnt/iso/migrate.sh enable set 1 /var/tmp/migrate set-1 20210921 212456.tar.gz
```

#### Note

The migration does not restore users created with adduser.sh due to potential gid/uid conflicts. Check the migrate enable log for entries that indicate users that are not being migrated, and then manually recreate them using adduser.sh. An example log is shown below:

```
2021-09-21 14:52:15,999 INFO [etc_passwd.parse_etc_passwd] Parsing
/var/tmp/migrate/pcrfclient02/etc/passwd file
2021-09-21 14:52:16,000 INFO [etc_group.parse_etc_group] Parsing
/var/tmp/migrate/pcrfclient02/etc/group file
2021-09-21 14:52:16,000 WARNING [restore_vm.restore_vms] On Host:pcrfclient02 User/Group
mongoreadonly/mongoreadonly is not being migrated and must be manually created using
adduser.sh.
2021-09-21 14:52:16,000 WARNING [restore_vm.restore_vms] On Host:pcrfclient02 User/Group
admin/admin is not being migrated and must be manually created using adduser.sh.
```

After the script has run, you should see information like the following:

- Step 9 Execute diagnostics.sh --get\_replica\_status to get the status of the replica-sets in the deployment.
  - a) Login to the sessioning that holds the ADMIN database replica-set using ssh <replica set name> command.
  - b) Login to the database using mongo --port <port-number>.
  - c) Execute show dbs command to display the database information.

#### **Example:**

```
set06:PRIMARY> show dbs
admin
                   0.078GB
confia
                     0.078GB
cpsAlarms_cluster-1
 0.078GB
diameter
                     0.078GB
keystore
                    0.078GB
local
                    4.076GB
                    2.078GB
policy_trace
queueing
                     0.078GB
scheduler
                     0.078GB
                     0.078GB
sharding
```

d) Execute use sharding command.

#### **Example:**

```
set06:PRIMARY> use sharding
switched to db sharding
```

**Step 10** Execute the following on primary member of ADMIN replica-set using sharding database.

**Note** Perform the following steps on all the other admin database replica-sets.

a) Unsetting migrating shards.

```
>db.cache config.updateMany({},{"$unset":{"migratingShards":1}})
```

b) Change the configuration version.

```
>db.config.update({" id" : 1}, {$inc : { version : 1}})
```

c) Remove versions and insert it back.

```
>db.versions.remove({})
>db.versions.insert({ "_id" : "cache_config", "version" : NumberInt(0), "previousVersion" :
NumberInt(0), "migrationStatus" : "COMPLETE" });
```

Step 11 Check the status of the SkRings and run rebuildAllskRings to create entries by executing the following commands from any OSGi console of any Policy Server (QNS) VM:

**Note** The following command is applicable only for memcache setup. You can ignore this step for SKDB set up.

```
>skRingRebuildStatus
>rebuildAllSkRings
```

Step 12 Verify that Set 1 VMs have been migrated by running about.sh command:

Example output is shown below:

```
CPS Core Versions
                              (iomanager): 23.2.0.release
        lb01: ans-1
         1b01: qns-2 (diameter endpoint): 23.2.0.release
         1b01: qns-3 (diameter endpoint): 23.2.0.release
         lb01: qns-4 (diameter_endpoint): 23.2.0.release
         1b02: qns-1
                              (iomanager): 23.2.0.release
                      (diameter endpoint): 23.2.0.release
         1b02: qns-2
         1b02: qns-3
                      (diameter endpoint): 23.2.0.release
        lb02: qns-4
                     (diameter endpoint): 23.2.0.release
                                   (pcrf): 23.2.0.release
        qns01: qns-1
        qns02: qns-1
                                   (pcrf): 23.2.0.release
        qns03: qns-1
                                    (pcrf): 23.2.0.release
                                   (pcrf): 23.2.0.release
        qns04: qns-1
pcrfclient01: qns-1
                          (controlcenter): 23.2.0.release
pcrfclient01: qns-2
                                     (pb): 23.2.0.release
pcrfclient02: qns-1
                          (controlcenter): 23.2.0.release
pcrfclient02: qns-2
                                     (pb): 23.2.0.release
```

**Step 13** Migrate traffic swap by running the following command: Check for call traffic to determine if you can proceed with the migration of Set 2 VMs.

```
/mnt/iso/migrate.sh traffic swap
```

After the traffic swap has run, you should see information like the following:

If the script ran successfully, you can proceed with the migration of Set 2 VMs. If not, you must roll back Set 1 as described in Migration Rollback, on page 33.

#### What to do next

If some of the replica-set members are in RECOVERING state, refer to Recover Replica-set Members from RECOVERING State, on page 25.

## **Migrate CPS Set 2 VMs**

After you have successfully migrated the CPS Set 1 VMs, you can migrate the Set 2 VMs as described in this section.

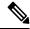

Note

Diagnostic fails during migration. This is normal since NTP may be converging, mongo replica sets are not synced, and so on. If you see HAProxy diagnostics warnings about Diameter endpoints being down, see HAProxy Diagnostics Warnings, on page 31 for a workaround.

You can disable syncing of carbon database and bulk statistics files to decrease the ISSM time. For more information, refer to Disable Syncing Carbon Database and Bulk Stats Files, on page 31.

**Step 1** Run the following command to disable the Set 2 VMs:

/mnt/iso/migrate.sh disable set 2

After the script has run, you should see information like the following:

Note

Grafana view (GUI) does not display any information till perfelient01 is deleted. As soon as perfelient01 is deleted, Grafana GUI display comes up. After recreating perfelient01, Grafana view (GUI) does not show till Set 2 VMs (where perfelient01 is present) is enabled. Data is not lost, only Grafana view (GUI) is not displayed.

Step 2 (Optional) You can reduce the migration time by provisioning the VMs. If you do not want to provision the VMs, go to Step 3, on page 19.

**Note** The VM provisioning requires extra disk space for each VM. Provisioning can be done only for VMware environment setups.

a) After provisioning Set 1 VMs, you can provision Set 2 VMs by running the following command:

```
/var/qps/install/current/scripts/deployer/support/deploy_all.py --provision --vms
/var/tmp/cluster-upgrade-set-2.txt
```

Note Manually enter deploy all.py command in your system.

Note

The --provision and --useprovision options must be updated to --nossh. To use --nossh feature for deploying VM, vCenter 6.5 must be deployed and all existing ESXi hosts must be mapped to the vCenter. For -usecl feature, you can use a customized user instead of vCenter administrator user for which you need to have basic privileges. For nossh feature, you must use --nossh and for usecl feature you must use --nossh --usecl. To use this feature, content libraries must be pre-configured. The pre-configured content libraries are part of usecl feature only. For more information, see the *CPS Installation Guide for VMware*.

Add the vCenter hostname and admin credentials either at run time or in Configuration.csv file.

Here is a sample configuration:

```
vcenter_hostname,host.cisco.com,
vcenter_user,administrator@vsphere.local,
vcenter_passwd,cisc0123
```

If you are deploying the VMs using the --nossh feature:

- You have to map the ESXi to the vCenter. While mapping, the ESXi must have the same name as ESXi name given in the CPS configurations.
- The vCenter used for the deployment should maintain the unique data store names in the ESXi.
- **Step 3** Confirm that the Set 2 VMs sessionmgrs are removed from the replica sets by running the following command:

#### diagnostics.sh --get

Example output is shown below:

CPS Diagnostics HA Multi-Node Environment

Step 4 If you have provisioned VMs using Step 2, on page 18, you can restart VM using provisioned vmdk image by running the following command and then go to Step 5, on page 20.

 $\label{local-current} $$ \sqrt{\alpha r/qps/install/current/scripts/deployer/support/deploy\_all.py --useprovision --vms/var/tmp/cluster-upgrade-set-2.txt $$ \sqrt{\alpha r/qps/install/current/scripts/deployer/support/deploy\_all.py --useprovision --vms/var/tmp/cluster-upgrade-set-2.txt $$ \sqrt{\alpha r/qps/install/current/scripts/deployer/support/deploy\_all.py --useprovision --vms/var/tmp/cluster-upgrade-set-2.txt $$ \sqrt{\alpha r/qps/install/current/scripts/deployer/support/deploy\_all.py --useprovision --vms/var/tmp/cluster-upgrade-set-2.txt $$ \sqrt{\alpha r/qps/install/current/scripts/deployer/support/deploy_all.py --useprovision --vms/var/tmp/cluster-upgrade-set-2.txt $$ \sqrt{\alpha r/qps/install/current/scripts/deployer/support/deploy_all.py --useprovision --vms/var/tmp/cluster-upgrade-set-2.txt $$ \sqrt{\alpha r/qps/install/current/scripts/deployer/support/deployer/support/support/deployer/support/deployer/support/deployer/support/deployer/support/support/sup$ 

Note If you have not provisioned the VMs, go to Step 5, on page 20.

**Step 5** Re-deploy the Set 2 VMs.

**Note** After redeploying, the system takes time to restore the monit services.

**Note** Delete Set 2 VMs before redeploying them with the new base.vmdk.

**Note** To install the VMs using shared or single storage, you must use

/var/qps/install/current/scripts/deployer/deploy.sh \$host command.

For more information, refer to Manual Deployment section in CPS Installation Guide for VMware.

For VMware: /var/qps/install/current/scripts/deployer/support/deploy\_all.py --vms /var/tmp/cluster-upgrade-set-2.txt

Note Manually enter deploy all.py command in your system.

**For OpenStack:** Use nova boot commands or Heat templates. For more information, refer to *CPS Installation Guide for OpenStack*.

**Example Deploying Set 2 with Openstack using nova boot command:** The commands given below are for reference purpose only. The user must type the commands manually.

```
nova boot --config-drive true --user-data=pcrfclient01-cloud.cfg --image "new base vm" --flavor
"pcrfclient01" --nic net-id="c3df93c2-c2bb-4143-8bb6-b4ec6df65e53,v4-fixed-ip=172.16.2.20" --nic
net-id="4759babe-491a-4c1a-a028-ec4daefa1662,v4-fixed-ip=172.18.11.152" --block-device-mapping
"/dev/vdb=ef2ec05b-c5b2-4ffe-92cb-2e7c60b6ed9e:::0" "pcrfclient01" --availability-zone
az-1:os8-compute-1.cisco.com
nova boot --config-drive true --user-data=sessionmgr01-cloud.cfg --image "new base vm" --flavor
"sm" --nic net-id="c3df93c2-c2bb-4143-8bb6-b4ec6df65e53,v4-fixed-ip=172.16.2.22" --nic
net-id="4759babe-491a-4c1a-a028-ec4daefa1662,v4-fixed-ip=172.18.11.157" --block-device-mapping
"/dev/vdb=04eaed49-2459-44eb-9a8b-011a6b4401aa:::0" "sessionmgr01" --availability-zone
az-1:os8-compute-1.cisco.com
nova boot --config-drive true --user-data=lb01-cloud.cfg --image "new base vm" --flavor "lb01" --nic
 net-id="c3df93c2-c2bb-4143-8bb6-b4ec6df65e53,v4-fixed-ip=172.16.2.201" --nic
net-id="4759babe-491a-4c1a-a028-ec4daefa1662,v4-fixed-ip=172.18.11.154" --nic
net-id="392b72f6-b8f1-47b2-ae5f-e529f69866bc,v4-fixed-ip=192.168.2.201" "lb01" --availability-zone
  az-1:os8-compute-1.cisco.com
nova boot --config-drive true --user-data=gns01-cloud.cfg --image "new base vm" --flavor "gps" --nic
  net-id="c3df93c2-c2bb-4143-8bb6-b4ec6df65e53,v4-fixed-ip=172.16.2.24" "gns01" --availability-zone
  az-1:os8-compute-1.cisco.com
nova boot --config-drive true --user-data=qns03-cloud.cfg --image "new base vm" --flavor "qps" --nic
 \verb|net-id="c3df93c2-c2bb-4143-8bb6-b4ec6df65e53|, v4-fixed-ip=172.16.2.26" "qns03" --availability-zone | value of the context of the context
  az-1:os8-compute-1.cisco.com
```

**Important** After deployment of load balancer VM, verify monit service status by executing the following command on deployed Load Balancer (lb) VM:

```
/bin/systemctl status monit.service
```

If monit service on load balancer VM is not running, then execute the following command on that VM to start it:

/bin/systemctl start monit.service

If you are using OpenStack, assign:

- arbitervip to perfelient01 internal IP
- lbvip01 to lb01 management IP
- lbvip02 to lb01 internal IP
- Gx VIP to lb01 Gx IP

**Example Assigning VIPs to Set 2 VMs using neutron port command:** The commands given below are for reference purpose only. The user must type the commands manually.

```
--allowed-address-pairs type=dict list=true ip address=172.16.2.200
Updated port: ac12d0ae-4de6-4d15-b5de-b0140d895be8
[root@os8-control cloud(keystone core)]# neutron port-list | grep "172.18.11.154"
| adab87ae-6d00-4ba0-a139-a9522c881a07 |
                                             | fa:16:3e:8a:d4:47 | {"subnet id":
"641276aa-245f-46db-b326-d5017915ccf7", "ip address": "172.18.11.154"}
[root@os8-control cloud(keystone core)]# neutron port-update adab87ae-6d00-4ba0-a139-a9522c881a07
--allowed-address-pairs type=dict list=true ip address=172.18.11.156
Updated port: adab87ae-6d00-4ba0-a139-a9522c881a07
[root@os8-control cloud(keystone core)]# neutron port-list | grep "192.168.2.201"
| 2e0f0573-7f6f-4c06-aee1-e81608e84042 |
                                             | fa:16:3e:c2:28:6b | {"subnet id":
"263ba6d1-31b0-450a-9a2d-30418f3476f9", "ip address": "192.168.2.201"} |
[root@os8-control cloud(keystone core)]# neutron port-update 2e0f0573-7f6f-4c06-aee1-e81608e84042
--allowed-address-pairs type=dict list=true ip address=192.168.2.200
Updated port: 2e0f0573-7f6f-4c06-aee1-e81608e84042
```

For more information, refer to CPS Installation Guide for OpenStack.

**Important** The VMs are rebooted in rescue mode for the first time for CentOS to adjust disk/hardware to the new version. Subsequent reboots if necessary is a normal operation.

- Once the VMs are Powered ON, if you are using static route, copy static route files (i.e. route-ifname) to the VMs where they are configured. After copying static route files, restart the network services and monit processes on these VMs.
- **Step 7** Run the following command to enable Set 2 VMs:

```
/mnt/iso/migrate.sh enable set 2 /var/tmp/migrate-set-2_<timestamp>.tar.gz
For example:
```

```
/mnt/iso/migrate.sh enable set 2 /var/tmp/migrate_set-2_20180621_212456.tar.gz
```

Note

The migration does not restore users created with adduser.sh due to potential gid/uid conflicts. Check the migrate enable log for entries that indicate users that are not being migrated, and then manually recreate them using addusers.sh. An example log is shown below:

```
2021-10-21 14:52:15,999 INFO [etc_passwd.parse_etc_passwd] Parsing /var/tmp/migrate/pcrfclient02/etc/passwd file 2021-10-21 14:52:16,000 INFO [etc_group.parse_etc_group] Parsing /var/tmp/migrate/pcrfclient02/etc/group file 2021-10-21 14:52:16,000 WARNING [restore_vm.restore_vms] On Host:pcrfclient02 User/Group mongoreadonly/mongoreadonly is not being migrated and must be manually created using adduser.sh. 2021-10-21 14:52:16,000 WARNING [restore_vm.restore_vms] On Host:pcrfclient02 User/Group admin/admin is not being migrated and must be manually created using adduser.sh.
```

After the script has run, you should see information like the following:

- **Step 8** Execute diagnostics.sh --get\_replica\_status to get the status of the replica-sets in the deployment.
  - a) Login to the sessioning that holds the ADMIN database replica-set using ssh <replica set name> command.

- b) Login to the database using mongo --port <port-number>.
- c) Execute show dbs command to display the database information.

#### **Example:**

```
set06:PRIMARY> show dbs
admin
                     0.078GB
config
                     0.078GB
cpsAlarms_cluster-1
 0.078GB
diameter
                     0.078GB
keystore
                    0.078GB
local
                     4.076GB
policy trace
                    2.078GB
                    0.078GB
aueueina
scheduler
                    0.078GB
sharding
                     0.078GB
```

d) Execute use sharding command.

#### **Example:**

```
set06:PRIMARY> use sharding
switched to db sharding
```

- **Step 9** Execute the following on primary member of ADMIN replica-set using sharding database.
  - a) Unsetting migrating shards.

```
>db.cache config.updateMany({},{"$unset":{"migratingShards":1}})
```

b) Change the configuration version.

```
>db.config.update({" id" : 1}, {$inc : { version : 1}})
```

c) Remove versions and insert it back.

```
>db.versions.remove({})
>db.versions.insert({ "_id" : "cache_config", "version" : NumberInt(0), "previousVersion" :
NumberInt(0), "migrationStatus" : "COMPLETE" });
```

Step 10 Check the status of the SkRings and run rebuildAllskRings to create entries by executing the following commands from OSGi console of any Policy Server (QNS) VM:

```
>skRingRebuildStatus
>rebuildAllSkRings
```

- **Step 11** Run diagnostics to verify that the replica set has all of the members back with the correct priorities.
- **Step 12** Restore the traffic by running the following command:

```
/mnt/iso/migrate.sh traffic restore
```

After the script has run, you should see information like the following:

Restart collectd service on perfelient01 and perfelient02. If you are using GR or dual cluster setups, then you need to execute the following commands on both site's perfelient VM. This collectd service restart is required to refresh the memory consumption on perfelient VMs which could be high in number because of the carbon stats copy operation.

**Note** Make sure that the ISSM is successfully completed on HA or your respective GR/dual cluster sites before restarting collectd service.

The following is an example of how to restart the collectd on perfelient01 VM. You need to follow the same procedures on perfelient02 VM and on other site perfelient VM's if your setup is GR or a dual cluster.

a) SSH to perfelient01.

ssh root@pcrfclient01

b) Stop collectd service.

monit stop collectd

c) Confirm that the collectd service is no longer monitored and also the service is successfully stopped.

```
monsum | grep -i collectd

collectd Not monitored Process

systemctl status collectd
```

d) Once the service is successfully stopped, bring the collectd service back on.

monit start collectd

e) Confirm that the service is up and running using monsum and systematl commands.

```
monsum | grep -i collectd
systemctl status collectd
```

#### What to do next

Execute the following command from Cluster Manager to cleanup the backup which was been created at the time of provisioning:

/var/qps/install/current/scripts/deployer/support/deploy all.py --cleanupbackup

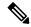

Note

As the change in the replica-sets is not complete at the time of restart, sometimes non-functional impacting errors are listed in the logs. Therefore, for each site, run restartall.sh from the Cluster Manager to do a rolling restart of all the nodes at the end of the migration process.

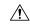

Caution

Executing restartall.sh will cause messages to be dropped.

If some of the replica-set members are in RECOVERING state, refer to Recover Replica-set Members from RECOVERING State, on page 25.

# **Change Password**

Run the <code>change\_passwd.sh</code> script on Cluster Manager to change the password of root, qns, qns-svn, qns-admin and qns-su users across the system.

For more information, refer to Update Default Credentials.

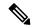

The <code>change\_passwd.sh</code> script changes the password on all the VMs temporarily. You also need to generate an encrypted password. To generate encrypted password, refer to <code>System Password Encryption</code> in <code>CPS Installation Guide for VMware</code>. The encrypted password must be added in the <code>Configuration.csv</code> spreadsheet. To make the new password persisent, execute <code>import\_deploy.sh</code>. If the encrypted password is not added in the <code>spreadsheet</code> and <code>import\_deploy.sh</code> is not executed, then after running <code>reinit.sh</code> script, the <code>qns-svn</code> user takes the existing default password from <code>Configuration.csv</code> spreadsheet.

## Change SSH Keys

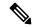

Note

If you are using default SSH keys, you are required to change the SSH keys after migration. Make sure migration is completed successfully.

#### Before you begin

Before changing SSH keys, make sure diagnostics is clean and there is no alarm/warning.

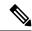

Note

It's important to change SSH keys at least once.

**Step 1** To generate new keys execute the following command on installer VM (Cluster Manager).

 $/var/qps/install/current/scripts/bin/support/manage\_sshkey.sh \ --create$ 

**Step 2** Update keys on CPS VMs and installer VM (Cluster Manager).

/var/qps/install/current/scripts/bin/support/manage sshkey.sh --update

# **Recover Replica-set Members from RECOVERING State**

If the migration is performed with live traffic on CPS, there is a possibility that after the migration replica-set members (for huge size databases members like, BALANCE, SPR, REPORTING and so on) can go into RECOVERING state. This is due to the oplog (operation log) size configured which holds the database operation on PRIMARY which might get rolled-over.

To recover the replica-set members from RECOVERY state, you need to perform the steps described in this section:

Execute rs.printReplicationInfo() command on PRIMARY database for replica-set whose members went into RECOVERING state to get the configured oplog size and log length start to end information:

```
mongo sessionmgr01:27718
set02:PRIMARY> rs.printReplicationInfo()
configured oplog size: 5120MB
log length start to end: 600secs (0.16hrs)
oplog first event time: Fri Feb 24 2017 19:51:25 GMT+0530 (IST)
oplog last event time: Mon Feb 27 2017 22:14:17 GMT+0530 (IST)
now: Mon Feb 27 2017 22:14:25 GMT+0530 (IST)
set02:PRIMARY>
```

rs.printSlaveReplicationInfo shows the replication lag time (how much secondary is behind the primary member). If you see that this lag is increasing and not catching-up with primary, then this indicates that oplog is getting rolled-over.

```
mongo sessionmgr01:27718
set02:PRIMARY> rs.printSlaveReplicationInfo()
source: sessionmgr02:27718
syncedTo: Mon Feb 27 2017 22:13:17 GMT+0530 (IST)
10 secs (0 hrs) behind the primary
```

#### What to do next

If the migrated members are still stuck in RECOVERING state, then:

- 1. Stop the process manually.
- 2. Refer to *Recovery using Remove/Add members Option* section in *CPS Troubleshooting Guide* to remove failed member and add the member back.

## **Geographic Redundant Deployment Migration**

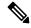

Note

In CPS 21.1.0/21.2.0/CPS 22.1.1/CPS 22.2.0/CPS 23.1.0/CPS 23.2.0 release, Centos version 8.1 is replaced with Alma Linux 8.7 with latest rpm packages.

The updated corosync version is not compatible with the previous version corosync. Due to this, there is some traffic loss expected. Traffic loss scenario is only applicable if you are using lbvips for Diameter peering. This is transient and the system recovers automatically once VMs are upgraded to the new Corosync version

This section describes the process for performing a migration in a Geographic Redundant deployment. The following example is a Geo replica case involving a replica set containing five members: two members on site 1, two members on site 2, and one arbiter member on site 3 (migration from CPS 23.1.0 (MongoDB version 4.2.20 to CPS 23.2.0 (MongoDB version 4.4.18)). Each step shows the MongoDB version and the CentOS version on the VM; for example, 4.4.18/8.1.1911.

Before starting ISSM, qns\_hb process should be disabled in Policy Director (LB) VMs for GR configuration. Once Policy Director (LB) VMs is recreated as part of ISSM process, qns\_hb process should be disabled again in newly created Policy Director (LB) VM.

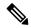

The /etc/broadhop/mongoConfig.cfg configuration file should have same configurations on both the sites.

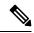

Note

In the following table:

- SM = Session Manager
- S1 = Site 1
- S2 = Site 2
- S3 = Third Site
- 4.0.27 = MongoDB version 4.2.20
- 4.2.20 = MongoDB version 4.4.18
- CentOS Linux 8.6 = AlmaLinux release 8.7
- R211 = CPS Release 21.1.0
- R221 = CPS Release 21.2.0

Table 1: GR Deployment with Site1, Site 2, and 3rd Site Arbiter

| Step | SM02-site2              | SM01-site2          | SM02-site1          | SM01-site1          | Arbiter             | Description |
|------|-------------------------|---------------------|---------------------|---------------------|---------------------|-------------|
| 0    | 4.4.18/AlmaLinux8.6     | 4.4.18AlmaLinux8.6  | 4.4.18/AlmaLinux8.6 | 4.4.18/AlmaLinux8.6 | S1 - R211           |             |
|      |                         |                     |                     |                     | S2 - R211           |             |
|      |                         |                     |                     |                     | S3 - R211           |             |
| 1    | 4.18.0/AlmaLinux<br>8.7 | 4.4.18/AlmaLinux8.6 | 44.18/AlmaLinux8.6  | 4.4.18/AlmaLinux8.6 | 44.18/AlmaLinux86   | -           |
| 2    | 4.18.0/AlmaLinux8.7     | 4.18.0/AlmaLinux8.7 | 4.4.18/AlmaLinux8.6 | 4.4.18/AlmaLinux8.6 | 4.4.18/AlmaLinux8.6 | S2 - R221   |
|      |                         |                     |                     |                     |                     | S1 - R211   |
|      |                         |                     |                     |                     |                     | S3 - R211   |
| 3    | 4.18.0/AlmaLinux8.7     | 4.18.0/AlmaLinux8.7 | 4.18.0/AlmaLinux8.7 | 4.4.18/AlmaLinux8.6 | 4.4.18/8.6          | -           |
| 4    | 4.18.0/AlmaLinux8.7     | 4.18.0/AlmaLinux8.7 | 4.18.0/AlmaLinux8.7 | 4.18.0/AlmaLinux8.7 | 4.18.0/AlmaLinux8.7 | S2 - R221   |
|      |                         |                     |                     |                     |                     | S1 - R221   |
|      |                         |                     |                     |                     |                     | S3 - R211   |
| 5    | 4.18.0/AlmaLinux8.7     | 4.18.0/AlmaLinux8.7 | 4.180/AlmaLinux8.7  | 4.180/AlmaLinux8.7  | 4xxx/AlmaLinux8.7   | S2 - R221   |
|      |                         |                     |                     |                     |                     | S1 - R221   |
|      |                         |                     |                     |                     |                     | S3 - R221   |

| Step | SM02-site2          | SM01-site2          | SM02-site1          | SM01-site1          | Arbiter             | Description |
|------|---------------------|---------------------|---------------------|---------------------|---------------------|-------------|
| 6    | 4.18.0/AlmaLinux8.7 | 4.18.0/AlmaLinux8.7 | 4.18.0/AlmaLinux8.7 | 4.18.0/AlmaLinux8.7 | 4.18.0/AlmaLinux8.7 | -           |
| 7    | 4.18.0/AlmaLinux8.7 | 4.18.0/AlmaLinux8.7 | 4.18.0/AlmaLinux8.7 | 4.18.0/AlmaLinux8.7 | 4.4.18/8.6          | -           |

Step 1 Disable monitoring database script by commenting out configured sets from mon\_db configs on perfclient01/perfclient02/cluman in the following files:

```
/etc/broadhop/mon_db_for_callmodel.conf
/etc/broadhop/mon_db_for_lb_failover.conf
/var/qps/install/current/scripts/build/build etc.sh
```

- **Step 2** Using HA migrate process, Migrate site 2 VMs to CPS 23.2.0.
  - a) For Single Cluster Setup, if you have corosync cluster between pcrfclient01 and pcrfclient02 and you want to keep the newly deployed cluster of corosync up. To do so, shutdown the older corosync cluster which hosts arbitervips by executing monit stop corosync on Set 2 pcrfclient (pcrfclient01).

When Set 2 gets deployed, pcrfclient01 joins the new cluster normally.

**Note** During perfelient02 deployment, there will be no active arbitervip.

b) For Two Cluster Setup or if you have arbitervip between Cluster-A perfelient01 and Cluster-B perfelient01: Before deploying Set 2 VM's on Cluster-A, execute monit stop corosync on Cluster-B perfelient01.

**Note** Do not start corosync on Cluster-B perfelient01 manually.

When Cluster-B Set 2 gets deployed, Cluster-B's pcrfclient01 will join the new cluster normally.

Note Perform the above step only if you have arbitervips across clusters (Cluster-A and Cluster-B). During Cluster-A's perfection of deployment, there will be no active arbitervip.

- **Step 3** Using HA migrate process, Migrate site 1 VMs to CPS 23.2.0.
- **Step 4** Using third-site arbiter migrate process, Migrate site 3 (3<sup>rd</sup> Site arbiter) to CPS 23.2.0.
- **Step 5** Verify all replica set members are running CPS 23.2.0.
- **Step 6** Enable monitoring by uncommenting configured sets from mon\_db configs on perfclient01/perfclient02/cluman in the following files:

```
/etc/broadhop/mon_db_for_callmodel.conf
/etc/broadhop/mon_db_for_lb_failover.conf
/var/qps/install/current/scripts/build/build etc.sh
```

### Change SSH Keys - GR Deployment

It is required to modify SSH keys once GR installation/migration is complete.

#### Before you begin

Make sure diagnostics is clean and there is no alarm/warning.

- **Step 1** On Site 1's Cluster Manager execute the following steps:
  - a) Generate new keys.

```
/var/qps/install/current/scripts/bin/support/manage sshkey.sh --create
```

b) Update keys on CPS VMs and Installer VM (Cluster Manager).

```
/var/qps/install/current/scripts/bin/support/manage_sshkey.sh --update
```

c) Backup new SSH keys.

```
cd /var/qps/auth; tar -cvf current ssh keys.tar current/
```

- Step 2 Transfer /var/qps/auth/current ssh keys.tar to Site 2 Cluster Manager.
- **Step 3** On Site 2 execute the following steps.
  - a) Restore SSH keys.

```
mkdir -p /var/qps/auth/temp/{qns,root};
```

b) Copy tar file to /var/qps/auth/; tar -xvf current ssh keys.tar.

```
cp /var/qps/auth/current/root/* /var/qps/auth/temp/root/ ; cp /var/qps/auth/current/qns/*
/var/qps/auth/temp/qns/ ;
```

c) Update keys on CPS VMs and Installer VM (Cluster Manager).

```
/var/qps/install/current/scripts/bin/support/manage sshkey.sh --update
```

# Migrate 3rd Site Arbiter

Migrate Site 1 and Site 2, and then migrate 3rd Site Arbiter.

- **Step 1** Copy the new CPS 23.2.0 ISO to the existing CPS arbiter.
- **Step 2** Unmount the old CPS ISO by running the following command:

```
unmount /mnt/iso
```

**Step 3** Mount the new CPS 23.2.0 ISO to the arbiter by running the following command:

```
mount -o loop cps-arbiter-x.x.x.iso /mnt/iso
```

**Step 4** Disable the arbiter by running the following command:

```
/mnt/iso/migrate.sh disable arbiter
```

This command creates the following file:

```
/var/tmp/migrate arbiter <date & time>.tar.gz
```

After the command has run successfully, you should see messages like the following:

```
2021-10-10 07:51:42,633 INFO [command.execute] Mongo port:27719 stopped successfully 2021-10-10 07:51:42,633 INFO [__main__.run_recipe] Performing installation stage:

ExtractInstallArtifacts 2021-10-10 07:51:42,634 INFO [extract_install_artifacts.extract_scripts] Extracting CPS scripts 2021-10-10 07:51:43,506 INFO [__main__.run_recipe] Performing installation stage: PrepareWorkingDir 2021-10-10 07:51:43,506 INFO [__main__.run_recipe] Performing installation stage: BackupArbiter
```

**Step 5** Back up the tar. gz file to an external location using commands like the following:

### For example:

```
sftp root@172.16.2.39
sftp> get migrate_arbiter_date_time.tar.gz
Fetching /var/tmp/migrate_arbiter_date_time.tar.gz migrate_arbiter_date_time.tar.gz to
migrate_arbiter_20170210_075135.tar.gz
/var/tmp/migrate_arbiter_date_time.tar.gz
```

In this example, 172.16.2.39 is the internal IP address of the arbiter.

- **Step 6** Deploy the new arbiter using the CPS 23.2.0 ISO and the new\_base\_vm as the new deployment. To do this, use the instructions provided in the *CPS Geographic Redundancy Guide* for your operating system.
- Step 7 Copy the migrate tar.gz file from the external location to the new CPS 23.2.0 arbiter, and run the following command:

```
/mnt/iso/migrate.sh enable arbiter <full_path>/migrate_arbiter_<date_and_time>.tar.gz
```

After the migration has run successfully, you should see messages like the following:

Step 8 Run about. sh and verify the time zone and CentOS version on the arbiter. You should see output like the following:

```
about.sh
Cisco Policy Suite - Copyright (c) 2022. All rights reserved.

CPS Arbiter

CPS Installer Version - 22.1.1
```

The timezone on the arbiter must be changed to UTC as shown below:

```
cat /etc/*elease
CentOS Linux release 8.1.1911 (Core)
CentOS Linux release 8.1.1911 (Core)
CentOS Linux release 8.1.1911 (Core)
[root@site3-arbiter log]# date
Tue June 15 02:42:54 UTC 2022
```

## **Change SSH Keys - 3rd Site Arbiter**

It is required to modify SSH keys once 3rd Site Arbiter installation/migration is complete.

### Before you begin

Make sure diagnostics is clean and there is no alarm/warning.

**Step 1** Restore SSH keys on 3rd site arbiter.

mkdir -p /var/qps/auth/temp/{root,qns};

- **Step 2** Copy SSH keys backup from Site1 to arbiter on /var/qps/auth path.
- **Step 3** Untar the files.

cd /var/qps/auth; tar -xvf current ssh keys.tar

**Step 4** Update the keys.

/usr/bin/cp /var/qps/auth/current/root/\* /var/qps/install/current/puppet/modules/qps/files/root/ /usr/bin/cp /var/qps/auth/current/qns/\* /var/qps/install/current/puppet/modules/qps/files/home/qns/ /var/qps/install/current/scripts/build/build\_puppet.sh /var/qps/install/current/scripts/upgrade/reinit.sh

# **Disable Syncing Carbon Database and Bulk Stats Files**

To disable syncing of carbon database and bulk statistics files, add the following parameters in /var/install.cfg file:

- SKIP BLKSTATS
- SKIP\_CARBONDB

Example to disable:

SKIP\_BLKSTATS=1 SKIP\_CARBONDB=1

# **HAProxy Diagnostics Warnings**

Traffic swapping/restoring is accomplished on a silo basis by turning Diameter endpoints up or down. During migration, there is a chance that endpoints might not recover. If this happens, HAProxy diagnostics warnings indicate that Diameter endpoints are down. This section provides a workaround for enabling the endpoints manually if these errors occur.

**Step 1** Display any HAProxy diagnostics warnings by running the following command:

```
diagnostics.sh --ha proxy
```

Example warnings that Diameter endpoints are down are shown below:

```
Checking HAProxy statistics and ports...
[WARN]

HA Proxy Diameter is displaying some services as down or with errors. If services are restarting, this is normal.

Please wait up to a minute after restart is successful to ensure services are marked up.

Services marked DOWN 1/2 are coming up (1 success in last 2 tries). Services marked UP 1/3 are going down.

Go to the following url for complete HA Proxy status information:

http://lbvip01:5540/haproxy-diam?stats
```

```
diameter-int1-vip-lb02-A DOWN L4CON
  Sessions (current,max,limit): 0,1, Rate (sessions,max,limit): 0,1, Last Status change (seconds):
63027
diameter-int1-vip-lb02-B DOWN L4CON
  Sessions (current,max,limit): 0,1, Rate (sessions,max,limit): 0,1, Last Status change (seconds):
63025
diameter-int1-vip-lb02-C DOWN L4CON
  Sessions (current,max,limit): 0,1, Rate (sessions,max,limit): 0,1, Last Status change (seconds):
63024
```

In each load balancer, there are four java processes running (iomgr, diameter\_endpoint\_1, diameter\_endpoint\_2, diameter\_endpoint\_3). Each one of the diameter endpoints have a different OSGI port (9092, 9093, 9094).

**Step 2** To disable endpoints, you need to run commands like those shown in the example series below.

Make sure you choose the proper load balancer node. If this is being done to enable the diameter endpoint for Set-1, then use lb02. If it is being done for Set-2, then use lb01. The example is for set-2, and thus uses lb01.

a. Log in to the OSGi console and run the exclude Endpoints command as shown in the following example:

```
telnet localhost 9092
Trying 127.0.0.1...
Connected to localhost.
Escape character is '^]'.
osgi> excludeEndpoints
osgi>
```

**b.** Enable the endpoints by running the following command:

```
clearExcludedEndpoints
```

c. Leave the OSGi console (without killing the process) by running the disconnect command as shown below:

```
osgi> disconnect
Disconnect from console? (y/n; default=y) y
Connection closed by foreign host.
```

Step 3 After you run clearExcludedEndpoints, it will take a minute and then HAProxy will pick it up. If it does not, then restart the processes as follows:

```
monit restart qns-1
monit restart qns-2
monit restart qns-3
monit restart qns-4
```

## **Troubleshooting**

If an error is reported during the migration, the migration process is paused. In order to allow you to resolve the underlying issue, refer to the following sections:

#### Session Cache Database in UNKNOWN State

**Issue:** Session cache database is in UNKNOWN state. Session cache status can be displayed using diagnostics.sh --get\_replica\_status.

**Symptoms:** While migrating/upgrading, if there is a power outage or blade issue it impacts both the sets/clusters/sites resulting in inconsistent MongoDB versions between the sets/clusters/sites. For example, one set/cluster/site is upgraded to the latest MongoDB version, for example, 3.6.9 and another set/cluster/site is still on lower MongoDB version, for example, 3.4.16. In this case, auto-recovery for session cache/SK database does not work resulting in UNKNOWN state of the members.

**Solution:** You can either upgrade to the latest CPS version supporting latest MongoDB version or rollback to previous CPS version supporting older MongoDB version.

# **Migration Rollback**

The following steps describe the process to restore a CPS cluster to the previous version when it is determined that an In Service Software Migration is not progressing correctly or needs to be abandoned after evaluation of the new version.

Migration rollback using the following steps can only be performed after Migration Set 1 is completed. These migration rollback steps cannot be used if the entire CPS cluster has been migrated.

### **Rollback Considerations**

- The automated rollback process can only restore the original software version.
- You must have a valid Cluster Manager VM backup (snapshot/clone) which you took prior to starting the migration.
- The migration rollback should be performed during a maintenance window. During the rollback process, call viability is considered on a best effort basis.
- Rollback is only supported for deployments where Mongo database configurations are stored in mongoConfig.cfg file. Alternate methods used to configure Mongo will not be backed up or restored.
- Rollback is not supported with a mongoConfig.cfg file that has sharding configured.
- For replica sets, a rollback does not guarantee that the primary member of the replica set will remain the same after a rollback is complete. For example, if sessionmgr02 starts off as the primary, then a migration will demote sessionmgr02 to secondary while it performs an upgrade. If the upgrade fails, sessionmgr02 may remain in secondary state. During the rollback, no attempt is made to reconfigure the primary, so sessionmgr02 will remain secondary. In this case, you must manually reconfigure the primary after the rollback, if desired.

## **Roll Back the Migration**

The following steps describe how to roll back the migration for Set 1 VMs.

### Before you begin

· Check for call traffic.

- Make sure that you have the run /mnt/iso/migrate.sh enable set 1 command. The rollback works only after that command has been run.
- Run diagnostics.sh --get\_replica\_status to check which new Set 1 sessionmgrXX (even numbered) MongoDB processes are in RECOVERING state. If so, manually stop all those processes on respective session managers.

### Example:

As you can see in the example, sessionmgr02 from Balance: set02 is in RECOVERING state, you need to manually stop process for 27718.

/usr/bin/systemctl stop sessionmgr-27718

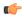

### **Important**

Make sure the process has been stopped properly by running the command: ps -ef|grep 27718. If it has not stopped, then manually kill the process.

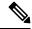

### Note

If a member is shown in an unknown state, it is likely that the member is not accessible from one of other members, mostly an arbiter. In that case, you must go to that member and check its connectivity with other members.

Also, you can login to MongoDB on that member and check its actual status.

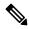

Note

If the restore step is already performed, during rollback, it is not neccessary to revert the grafana queries as the updated grafana graphs will work in the previous releases also.

For Single Cluster Setup, if you have corosync cluster between pcrfclient01 and pcrfclient02 and you want to keep the newly deployed cluster of corosync up. To do so, shutdown the older corosync cluster which hosts arbitervips by executing monit stop corosync on Set 2 pcrfclient (pcrfclient01).

When Set 2 gets deployed, pcrfclient01 joins the new cluster normally.

**Note** During perfelient02 deployment, there will be no active arbiteryip.

Step 2 (Optional) For Two Cluster Setup or if you have arbitervip between Cluster-A pcrfclient01 and Cluster-B pcrfclient01: Before deploying Set 2 VM's on Cluster-A, execute monit stop corosync on Cluster-B pcrfclient01.

**Note** Do not start corosync on Cluster-B perfelient01 manually.

When Cluster-B Set 2 gets deployed, Cluster-B's pcrfclient01 will join the new cluster normally.

Note Perform the above step only if you have arbitervips across clusters (Cluster-A and Cluster-B). During Cluster-A's perfclient01 deployment, there will be no active arbitervip.

- **Step 3** Perform the prerequisite for the ISSM process as specified in the *Upgrade*, *Migrate*, *and Rollback Considerations* section.
- **Step 4** Start the rollback of Set 1 VMs by running the following command:

/mnt/iso/migrate.sh rollback

After the script has run, you should see information like the following:

**Step 5** Save the Set 1 backup tar file (migrate set-1\*.tar.gz) to an external location.

Note This file was created by the migrate disable set 1 command that was run when Set 1 VMs were disabled.

**Step 6** Restore the older Cluster Manager VM (for example, CPS 19.4.0) from the backup (snapshot/clone).

**Note** If restoring Cluster Manager on OpenStack environment fails, refer to the *Failure when Restoring Cluster Manager during Rollback on Openstack Environment* section in the *CPS Troubleshooting Guide*.

**Step 7** Create cluster sets for migration rollback by running the following command:

/var/qps/install/current/scripts/create-cluster-sets.sh

You should see the following output:

```
Created /var/tmp/cluster-upgrade-set-1.txt
Created /var/tmp/cluster-upgrade-set-2.txt
```

**Step 8** Delete and redeploy Set 1 VMs on the original CPS/basevm.

For VMware, run the following command to redeploy the Set 1 VMs:

/var/qps/install/current/scripts/deployer/deploy.sh \$host

where, *\$host* is the short alias name and not the full host name.

### For example:

./deploy.sh qns02

Note

If you are using OpenStack, assign arbitervip, lbvip01, lbvip02 and gx vip to perfelient02 internal ip, lb02 management ip, lb02 internal ip, and lb02 gx ip respectively.

- **Step 9** Copy the migrate set-1 \* file from the external location to the Cluster Manager VM.
- **Step 10** Mount the *CPS\_\*.release.iso* to the existing CPS Cluster Manager by running the following command. If the migration was attempted from *x*.iso to *y*.iso, and for the rollback, mount *x* .iso.

Note Since the Python 2 systems does not support Python 3, you need to mount the current ISO running on Python 2.

```
mount -o loop CPS_*.release.iso /mnt/iso
```

where, \* is the release number to which you have migrated.

For example, mount -o loop CPS 20.2.0.release.iso /mnt/iso

**Step 11** Run the following command to enable Set 1 VMs. For example:

/mnt/iso/migrate.sh enable set 1 /root/migrate set-1-<timestamp>.tar.gz file

For example:

/mnt/iso/migrate.sh enable set 1 /root/migrate set-1 20170120 212456.tar.gz

After the script has run, you should see information like the following:

Note

Corosync may disable the admin arbiter (mongod) on the active arbitervip. If so, re-run /mnt/iso/migrate.sh enable set 1.

**Step 12** In the CPS 23.2.0 release, mongo is upgraded to 4. x, where mandatory prerequisites are automated to support in-service migration. To restore previous mongo settings, run the following command:

/mnt/iso/modules/mongo\_parameters\_rollback.sh

### What to do next

If after rollback is completed and few members are still stuck in RECOVERY state, then:

- 1. Stop the process manually.
- 2. Refer to the *Recovery using Remove/Add members Option* section in the *CPS Troubleshooting Guide* to remove failed member and add the member back.

# **Remove ISO Image**

**Step 1** (Optional) After the migration is complete, unmount the ISO image from the Cluster Manager VM. This prevents any "device is busy" errors when a subsequent upgrade is performed.

cd /root
umount /mnt/iso

**Step 2** (Optional) After unmounting the ISO, delete the ISO image that you loaded on the Cluster Manager to free the system space.

rm -rf /<path>/CPS\_x.x.x.release.iso

Remove ISO Image

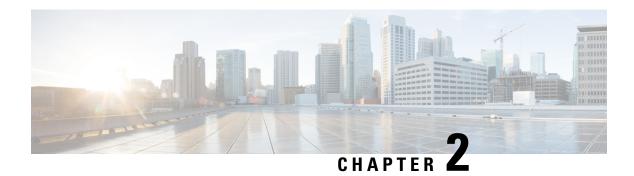

# **Upgrade CPS**

• In-Service Software Upgrade, on page 39

# **In-Service Software Upgrade**

In-Service Software Upgrade (ISSU) is not needed when migrating from CPS 21.2.0/CPS 22.1.0/CPS 22.2.0/CPS 23.1.0 to CPS 23.2.0.

In-Service Software Upgrade

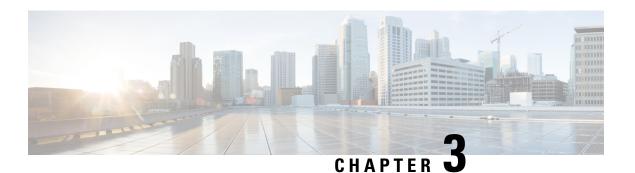

# **Apply Patches to CPS**

- Apply a Patch, on page 41
- Undo a Patch, on page 43
- Remove a Patch, on page 44
- List Applied Patches, on page 44
- CPS Installations using Custom Plug-in, on page 45

# **Apply a Patch**

This section describes the general process to apply a patch to CPS.

Patches must be applied during a maintenance window. This section includes instructions for stopping all CPS components before applying the patch and restarting the components after the patch has been applied.

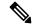

Note

Only one patch can be applied to CPS at a time. If you have already applied a patch, you must Undo and then Remove the existing patch before applying the new patch. Refer to Undo a Patch and Remove a Patch for more information. To determine if a patch is currently applied to the system refer to List Applied Patches.

- **Step 1** Run **patch -u** and **patch -r** to remove any applied patches from the Cluster Manager before proceeding. For more information, refer to Undo a Patch and Remove a Patch.
- **Step 2** Download the latest patch file from a location provided by your Cisco representative to the Cluster Manager VM.
- **Step 3** Log in to the Cluster Manager as a root user.
- **Step 4** Download the patch file to the Cluster Manager VM. For example:

wget http://siteaddress/xxx.tar.gz

where,

siteaddress is the link to the website from where you can download the patch file.

xxx.tar.gz is the name of the patch file.

**Step 5** Run the **patch -a** command to apply the patch:

/var/qps/install/current/scripts/patch/patch -a filename.tar.gz

where filename is the path and filename of the downloaded patch file.

For example:

/var/qps/install/current/scripts/patch/patch -a /tmp/CPS701 1234.tar.gz

**Step 6** Run the following command to restore the Policy Builder configurations.

/var/qps/install/current/scripts/setup/restorePolicyRepositories.sh

Step 7 Run build\_all.sh script to create updated CPS packages. This builds updated VM images on the Cluster Manager with the new patch applied.

/var/qps/install/current/scripts/build\_all.sh

**Step 8** Update the VMs with the new software using **reinit.sh** script. This triggers each CPS VM to download and install the updated VM images from the Cluster Manager:

/var/qps/install/current/scripts/upgrade/reinit.sh

- Step 9 Refer to section Rolling Restart of CPS VMs QNS Process (Odd Sides), on page 42 and Rolling Restart of CPS VMs QNS Process (Even Sides), on page 43 for further steps.
- **Step 10** Run **about.sh** to verify that the component is updated:

about.sh

### What to do next

After applying a patch in HA deployment, run the following command from Cluster Manager:

puppet apply --logdest=/var/log/cluman/puppet-custom-run.log
--modulepath=/opt/cluman/puppet/modules --config=/opt/cluman/puppet/puppet.conf
/opt/cluman/puppet/nodes/node repo.pp

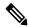

Note

Manually enter puppet apply command in your system.

After applying the puppet apply command, run the following command from Cluster Manager to update the /etc/httpd/conf/httpd.conf file on all VMs:

/var/qps/install/current/scripts/modules/update\_httpd\_conf.py

## Rolling Restart of CPS VMs QNS Process (Odd Sides)

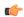

**Important** 

The commands mentioned in the steps must be entered manually.

### **Step 1** Stop Policy Server (qns) process:

for vmName in `hosts.sh | sort | sed -n 'p;n'`; do echo \$vmName; ssh \$vmName "service monit stop"; ssh \$vmName "service qns stop"; echo; done

### **Step 2** Verify whether the Policy Server (qns) process has stopped:

for vmName in `hosts.sh | sort | sed -n 'p;n'`; do echo  $\mbox{vmName}$ ; ssh  $\mbox{vmName}$  "service qns status"; echo; done

### **Step 3** Start Policy Server (qns) process:

for vmName in `hosts.sh | sort | sed -n 'p;n'`; do echo \$vmName; ssh \$vmName "service qns start"; ssh \$vmName "service monit start"; echo; done

### **Step 4** Verify that the Policy Server (qns) process has started:

for vmName in `hosts.sh | sort | sed -n 'p;n'`; do echo  $\$ vmName; ssh  $\$ vmName "service qns status"; echo; done

Step 5 Verify the CPS health status using the diagnostics.sh script.

## Rolling Restart of CPS VMs QNS Process (Even Sides)

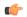

**Important** 

The commands mentioned in the steps must be entered manually.

### **Step 1** Stop Policy Server (qns) process:

for vmName in `hosts.sh | sort | sed -n 'n;p'`; do echo \$vmName; ssh \$vmName "service monit stop"; ssh \$vmName "service qns stop"; echo; done

**Step 2** Verify whether the Policy Server (qns) process has stopped:

for vmName in `hosts.sh | sort | sed -n 'n;p'`; do echo \$vmName; ssh \$vmName "service qns status"; echo; done

**Step 3** Start Policy Server (qns) process:

for vmName in `hosts.sh | sort | sed -n 'n;p'`; do echo \$vmName; ssh \$vmName "service qns start"; ssh \$vmName "service monit start"; echo; done

**Step 4** Verify that the Policy Server (qns) process has started:

for vmName in `hosts.sh | sort | sed -n 'n;p'`; do echo \$vmName; ssh \$vmName "service qns status"; echo; done

Step 5 Verify the CPS health status using the diagnostics.sh script.

## **Undo a Patch**

The following steps disables the currently applied CPS patch, and reverts the system to the base software version. For example, if a patch 7.5.0.xx is installed on the system, this command reverts the software to the base version 7.5.0.

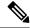

Note

If you have custom plug-ins installed in your system, refer to CPS Installations using Custom Plug-in before executing the patch -u command.

To undo the applied patch, execute the following command on the Cluster Manager:

/var/qps/install/current/scripts/patch/patch -u

After undoing the applied patch execute the following commands in Cluster Manager to re-build the CPS system and push the changes to VMs:

/var/qps/install/current/scripts/build all.sh

/var/qps/install/current/scripts/upgrade/reinit.sh

After undoing a patch, qns processes need to be restarted. Refer to Rolling Restart of CPS VMs QNS Process (Odd Sides), on page 42 and Rolling Restart of CPS VMs QNS Process (Even Sides), on page 43 for further steps.

## **Remove a Patch**

Execute the following command on the Cluster Manager to completely remove a patch and all related items from the Cluster Manager. This deletes the patch file from the /var/qps/.tmp/patches directory of the Cluster Manager:

/var/qps/install/current/scripts/patch/patch -r patch name

where, *patch\_name* is the name of patch you want to remove.

Example,

/var/qps/install/current/scripts/patch/patch -r Patch 1 11.9.9

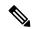

Note

Currently, CPS supports only one patch at a time. You must remove any existing patches before applying a new patch.

After removing a patch, qns processes need to be restarted. Refer to Rolling Restart of CPS VMs QNS Process (Odd Sides), on page 42 and Rolling Restart of CPS VMs QNS Process (Even Sides), on page 43 for further steps.

# **List Applied Patches**

Execute the following command on Cluster Manager to list the applied patches installed in the system:

/var/qps/install/current/scripts/patch/patch -l

The about.sh command also displays if any patch is applied on the current CPS system or not.

## **CPS Installations using Custom Plug-in**

CPS provides several methods to patch baseline release functionality. One method utilizes the "repositories" configuration file to specify the location of additional software on the CPS Cluster Manger. As such, the current patch utilities aide in removing all repositories. However, CPS Custom plug-in software also uses the "repositories" configuration file to specify the location of custom software. Therefore an additional manual step is required to reconfigure CPS custom plug-in code after patches are removed.

### **Step 1** From the CPS Cluster Manager, undo the patches:

**Note** While the patch utility logs that it is removing the repositories configuration file, it actually renames it, at the same path location, as "repositories.back".

/var/qps/install/current/scripts/patch/patch -u

The following messages show the progress of the patch -u command:

```
undo the patches copy puppets from /var/qps/patches backup to /var/qps/install/current/puppet copy scripts from /var/qps/patches backup to /var/qps/install/current/scripts remove /etc/broadhop/repositories patch undone successfully, please run build all.sh and reinit.sh to push the changes to VMs
```

- **Step 2** For CPS installations utilizing custom plug-ins, the following step is required before software upgrade.
  - **a.** From the CPS Cluster Manager, restore the "repositories" configuration file, without patch references.

Copy the repositories backup to the original location:

```
cp /etc/broadhop/repositories.back /etc/broadhop/repositories
```

**b.** Remove references to software patch locations, and leave references to custom plugin code:

In the example below, leave the first line (file:///var/qps/.tmp/plugin1) as it is, and remove the second line (file:///var/qps/.tmp/patch1) before continuing with the software upgrade process.

```
file:///var/qps/.tmp/plugin1
file:///var/qps/.tmp/patch1
```

**CPS Installations using Custom Plug-in**